# Internet Appointed Representative Individual Registration

# **Table of Contents**

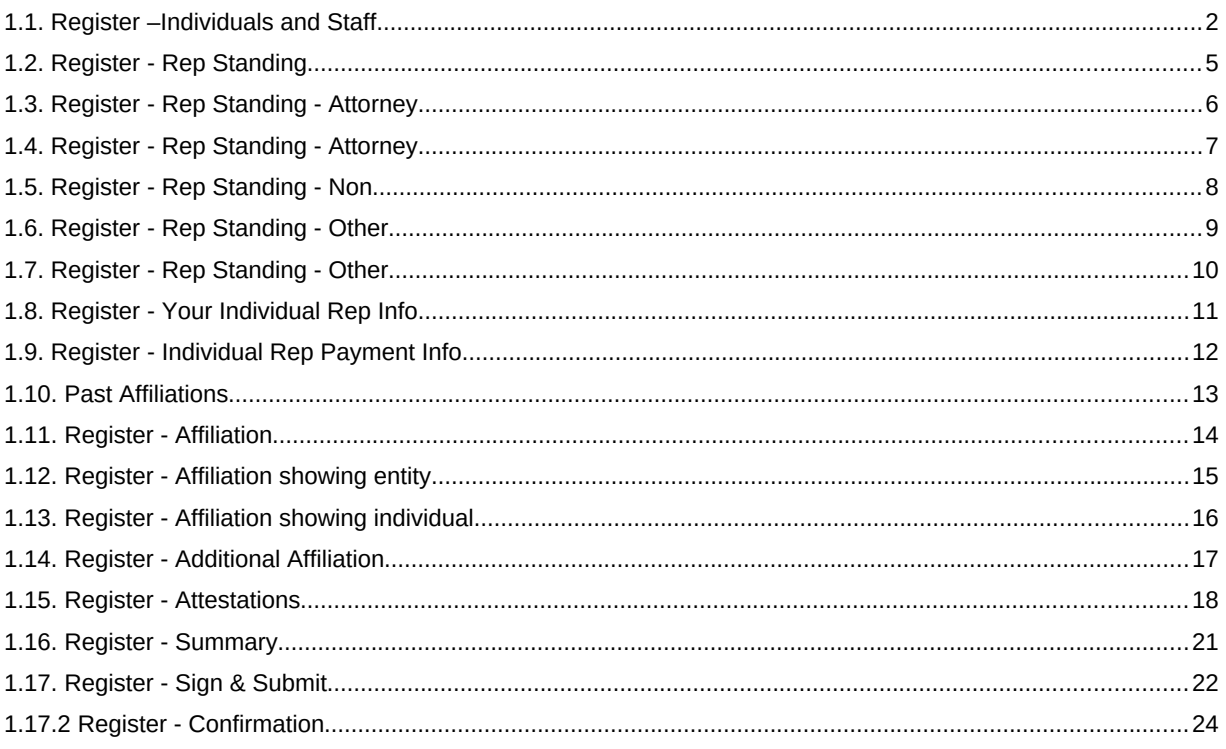

#### <span id="page-1-0"></span>*1.1. Register –Individuals and Staff*

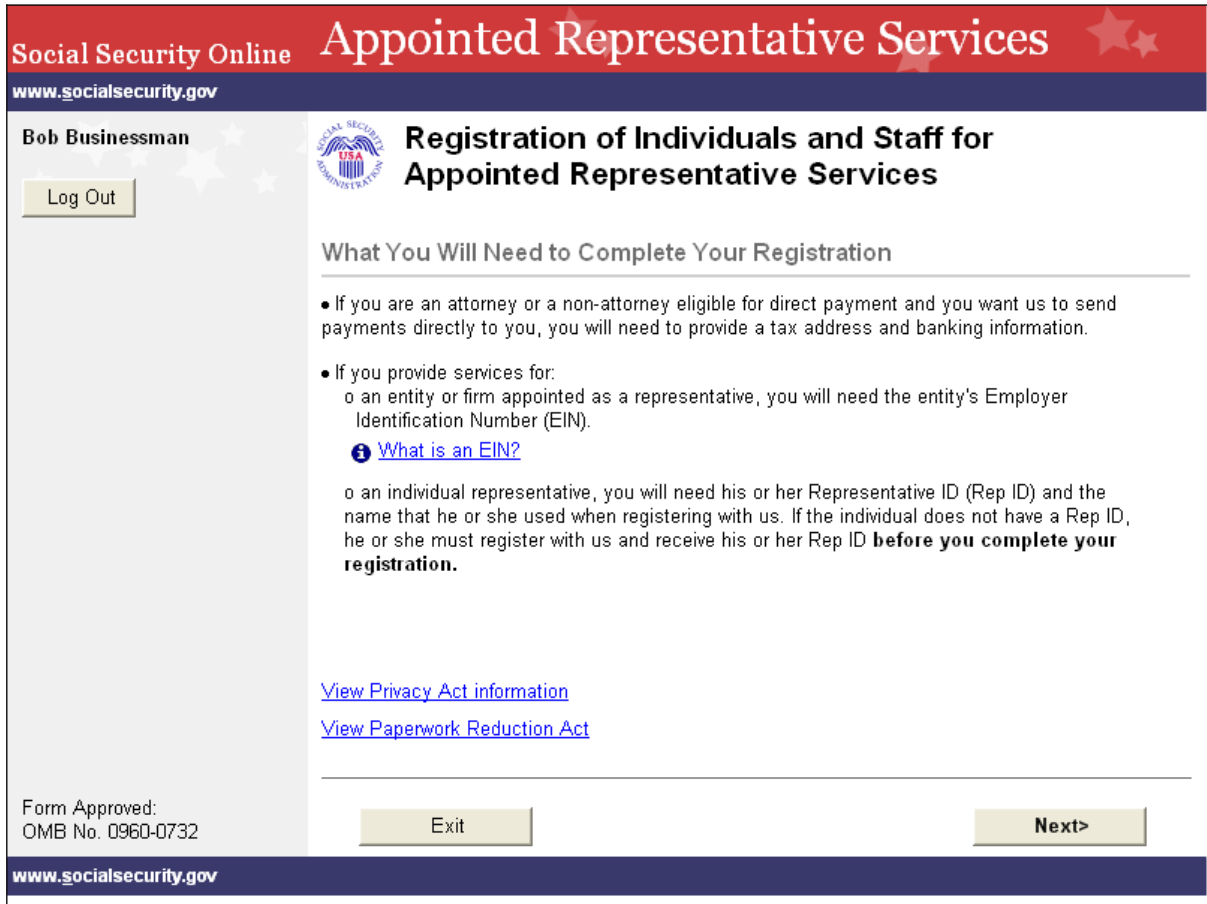

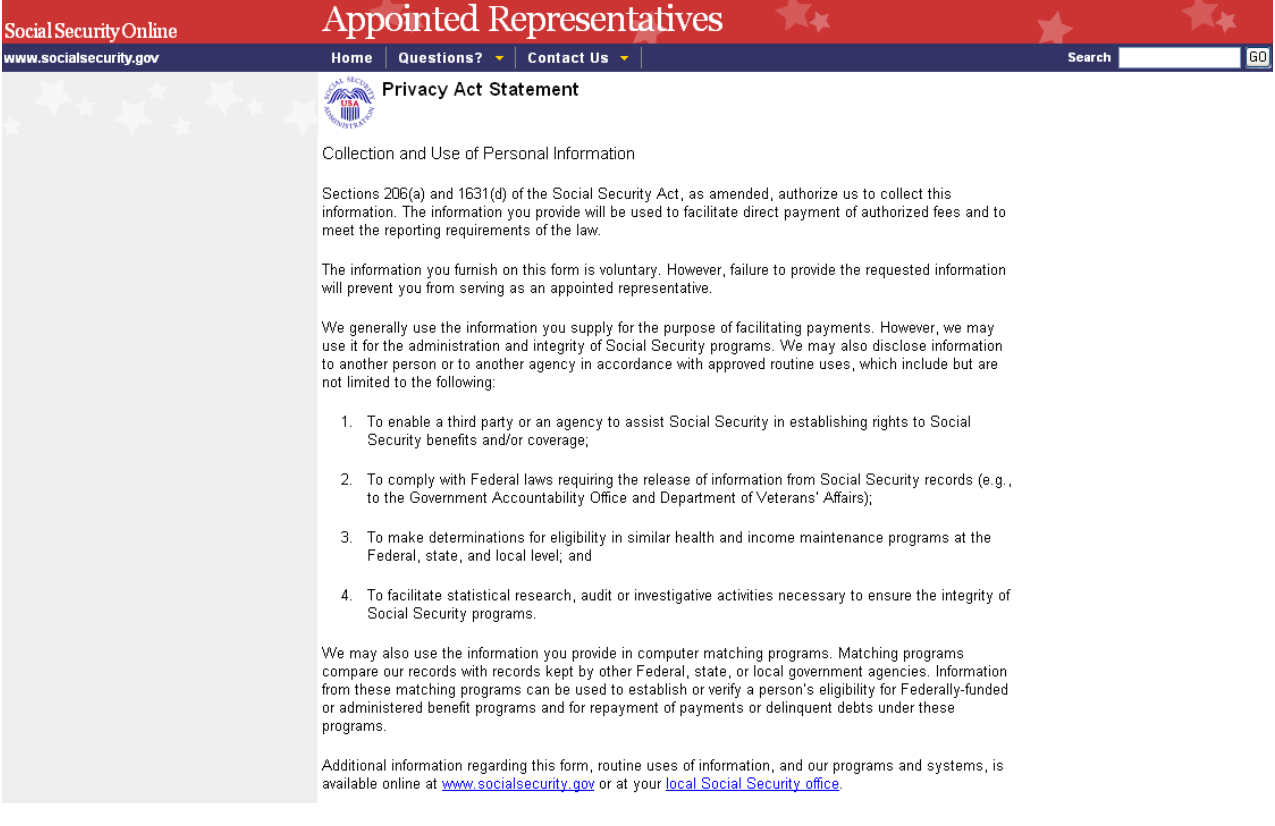

#### **1.1.2.**

#### **1.1.3.**

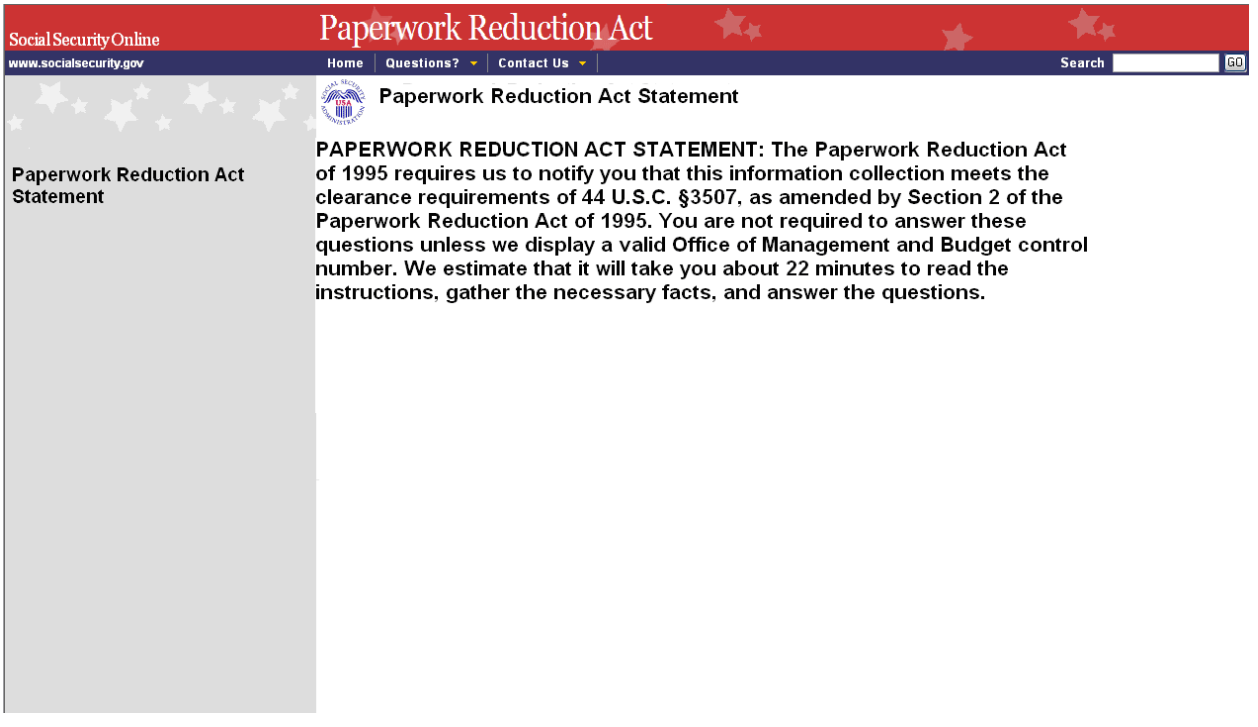

## <span id="page-4-0"></span>*1.2. Register - Rep Standing*

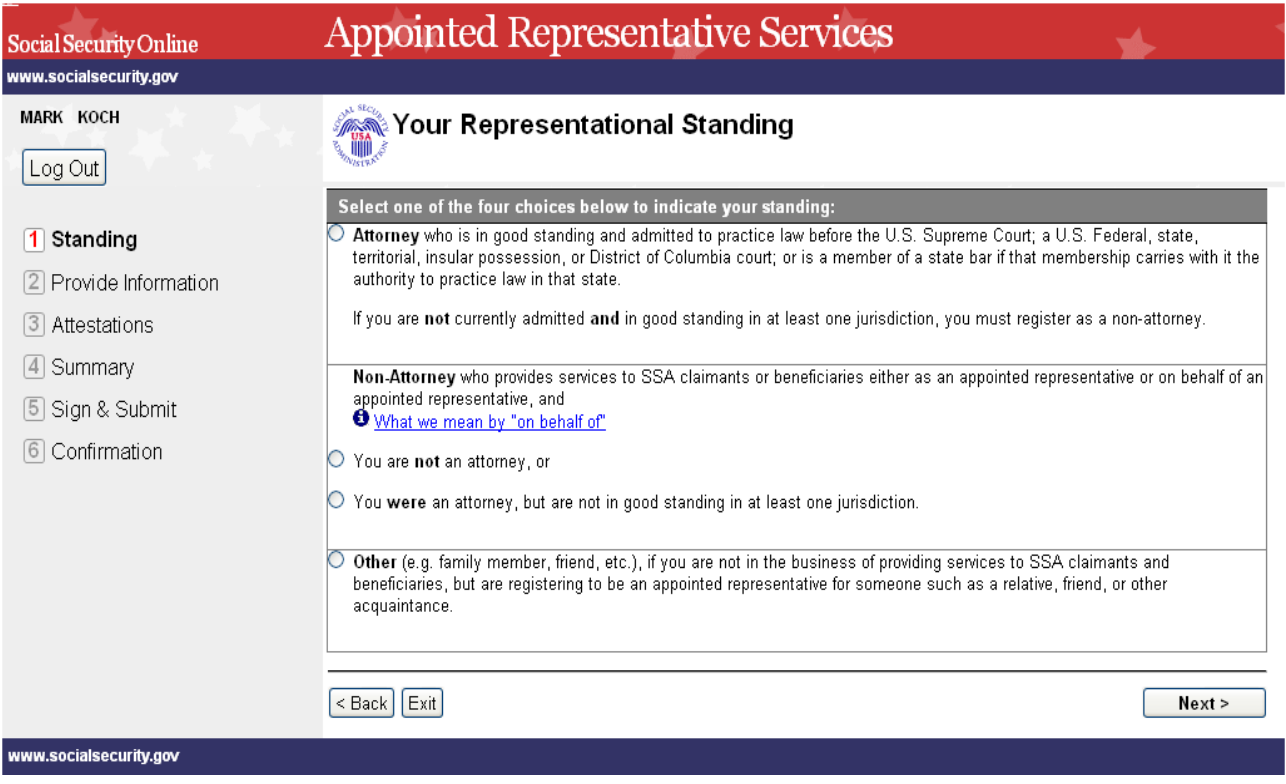

## <span id="page-5-0"></span>*1.3. Register - Rep Standing - Attorney*

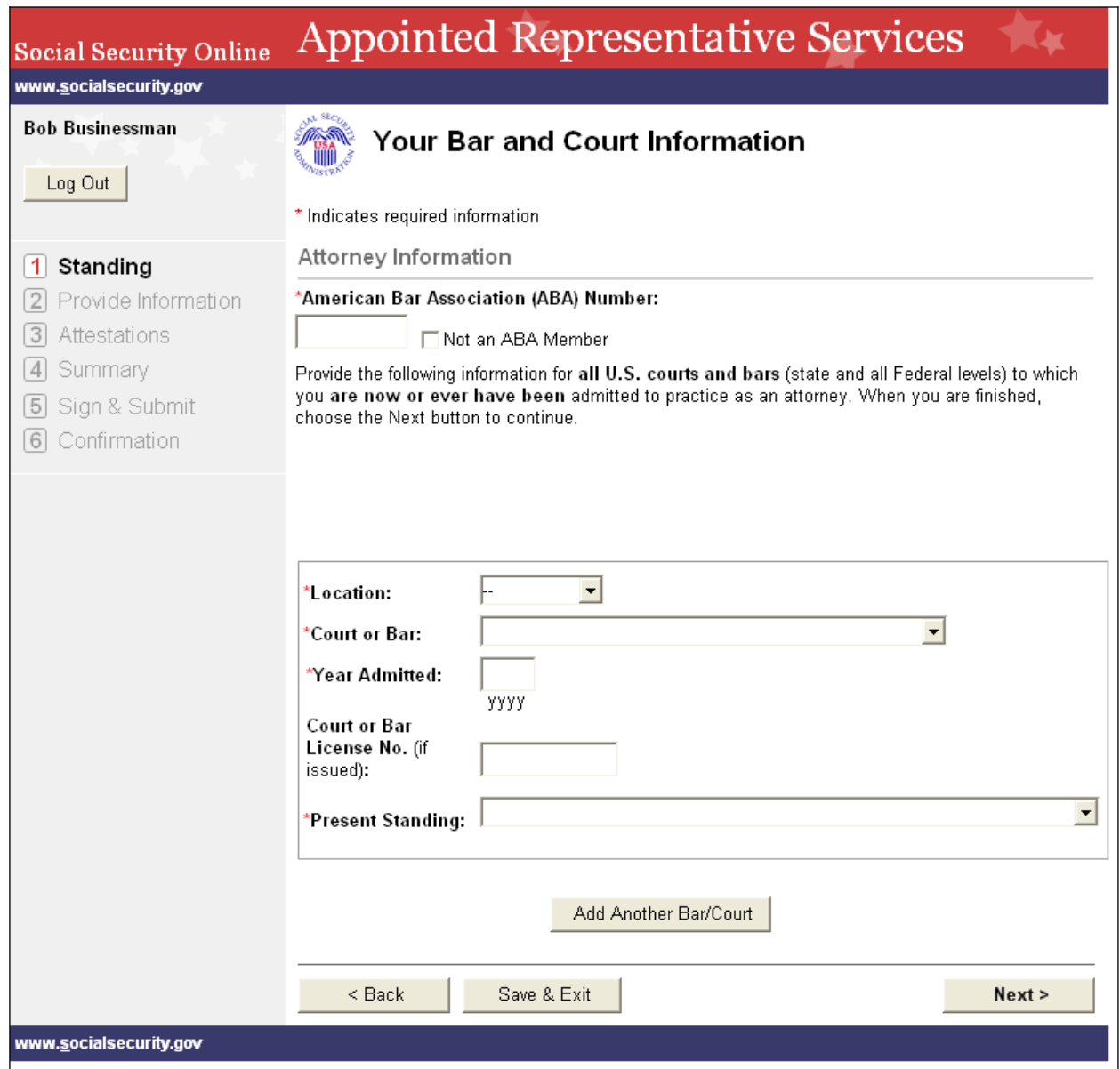

## <span id="page-6-0"></span>*1.4. Register - Rep Standing - Attorney*

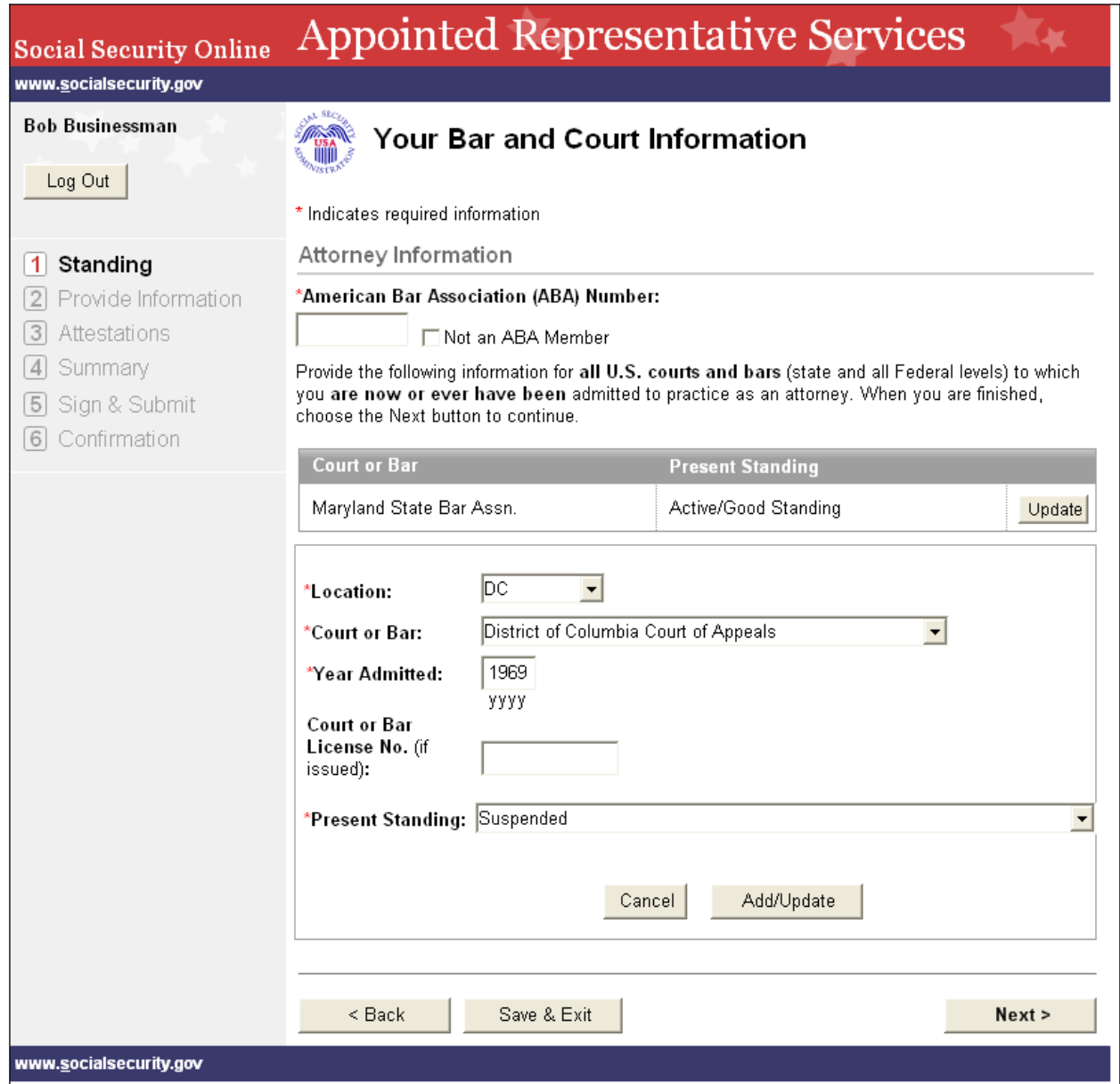

#### <span id="page-7-0"></span>*1.5. Register - Rep Standing - Non*

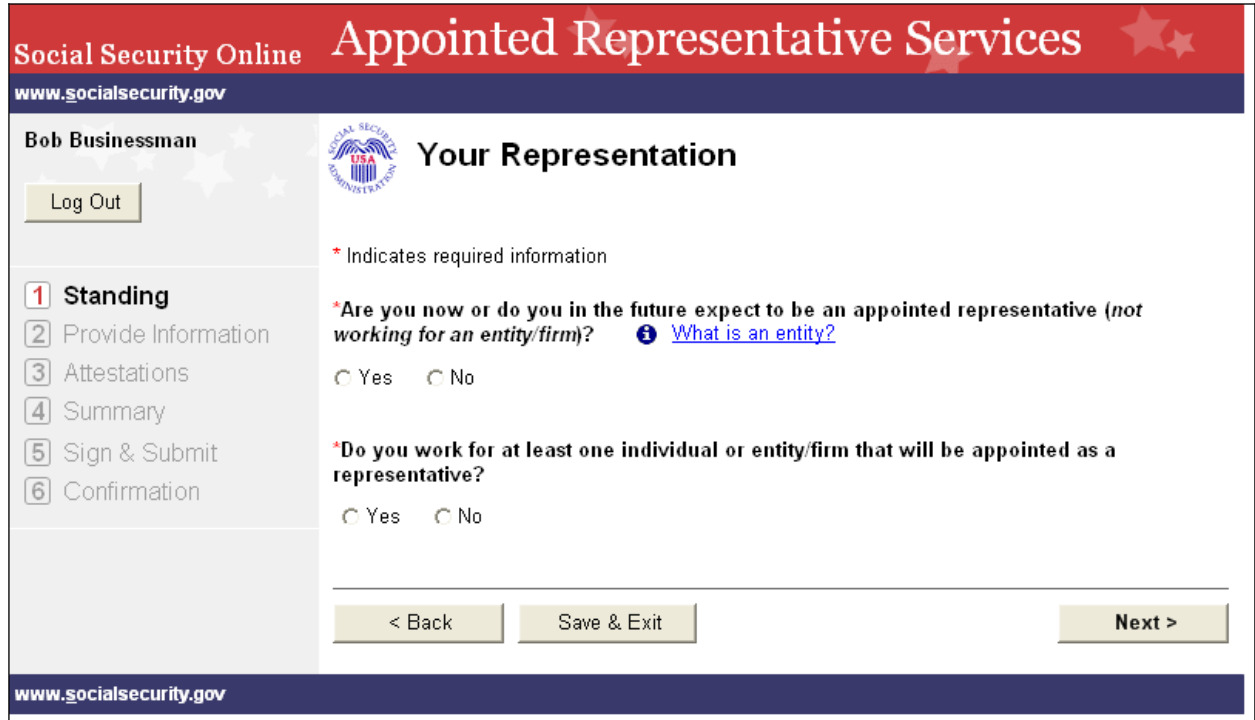

#### <span id="page-8-0"></span>*1.6. Register - Rep Standing - Other*

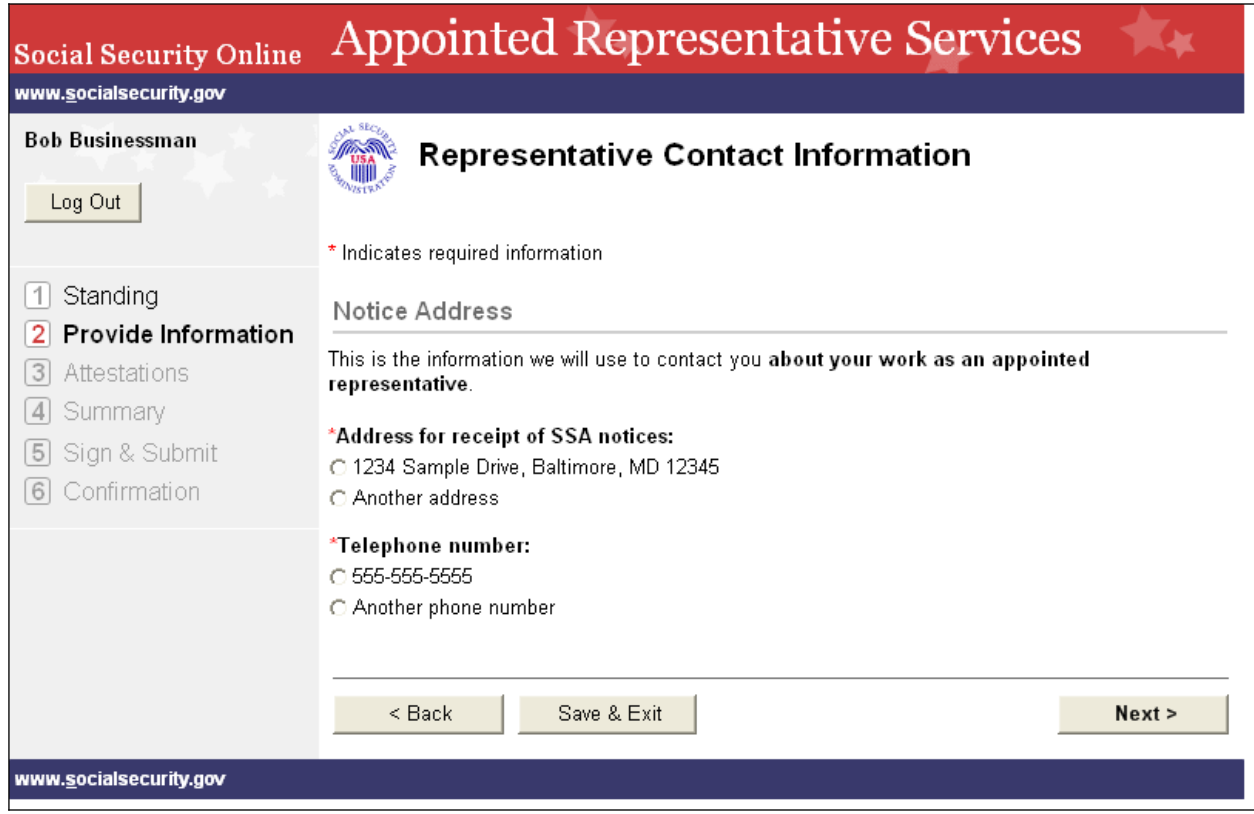

## <span id="page-9-0"></span>*1.7. Register - Rep Standing - Other*

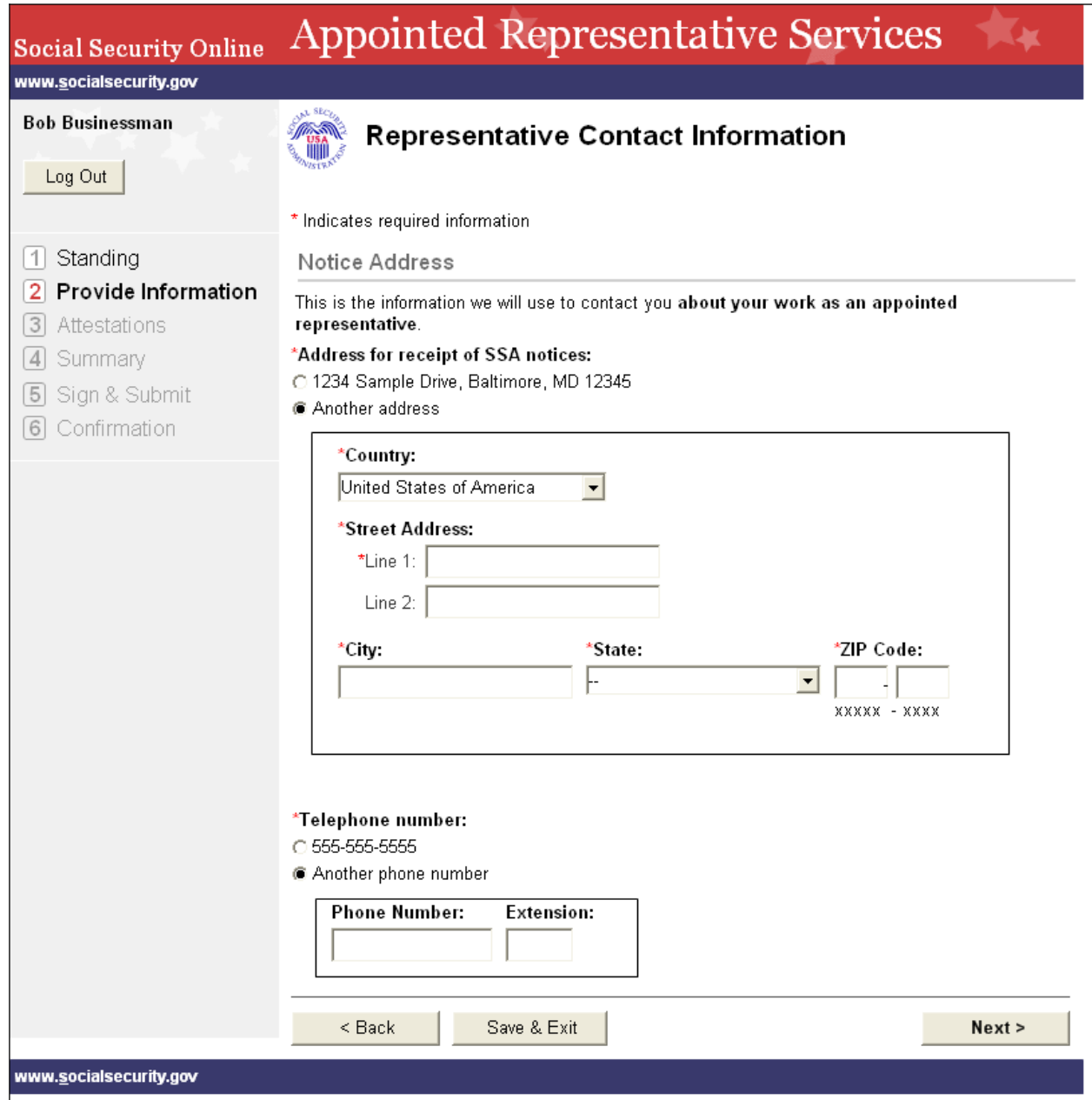

#### <span id="page-10-0"></span>*1.8. Register - Your Individual Rep Info*

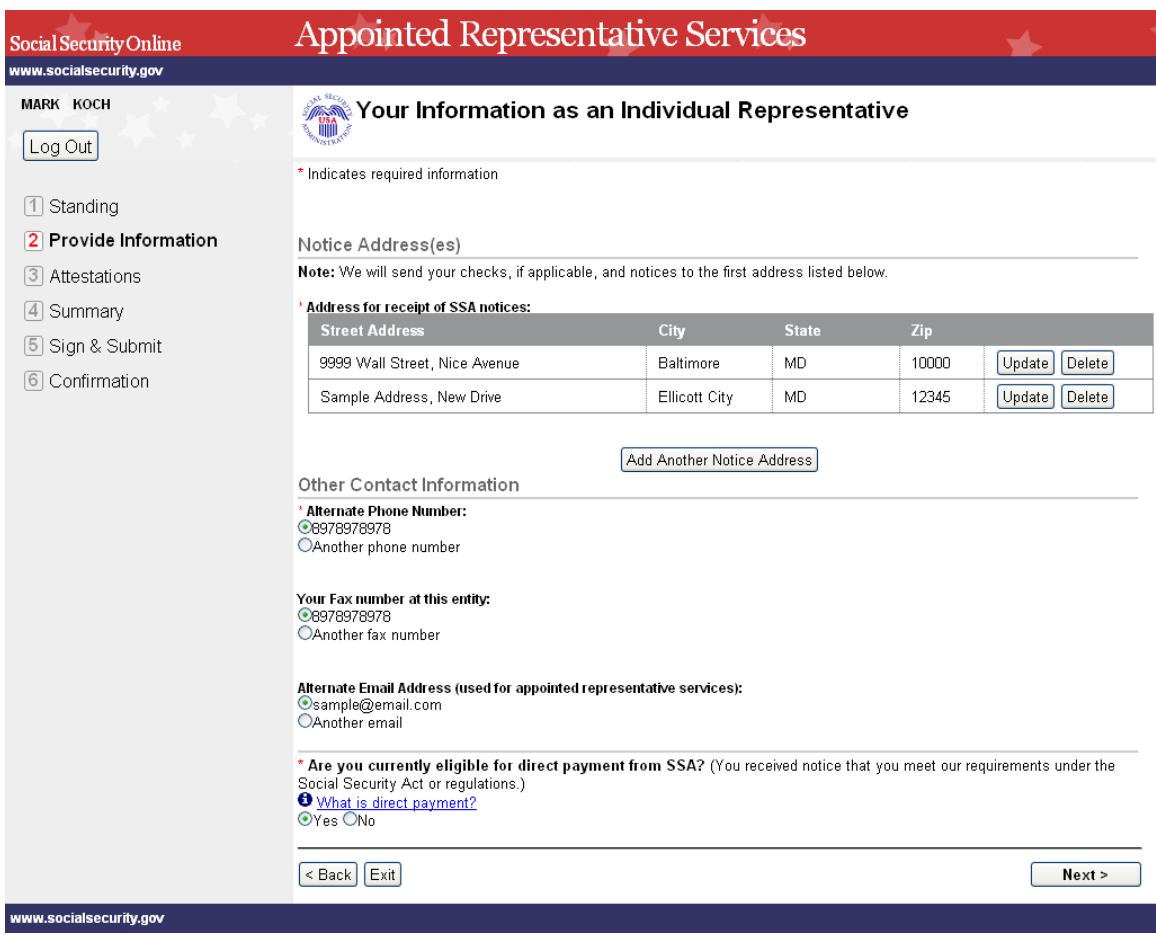

#### <span id="page-11-0"></span>*1.9. Register - Individual Rep Payment Info*

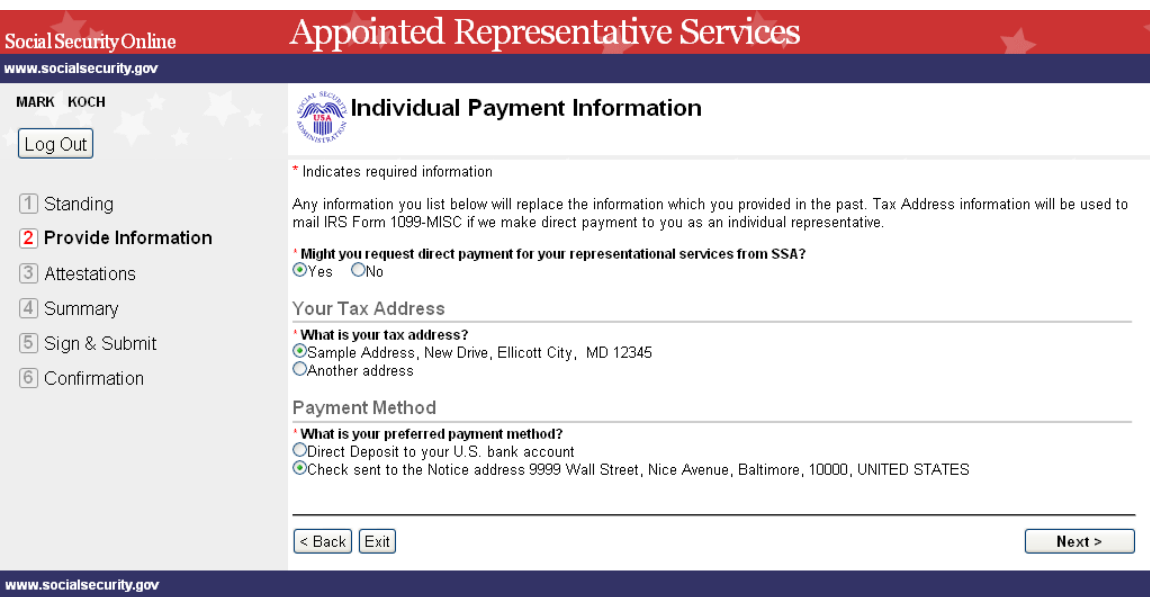

#### <span id="page-12-0"></span>*1.10. Past Affiliations*

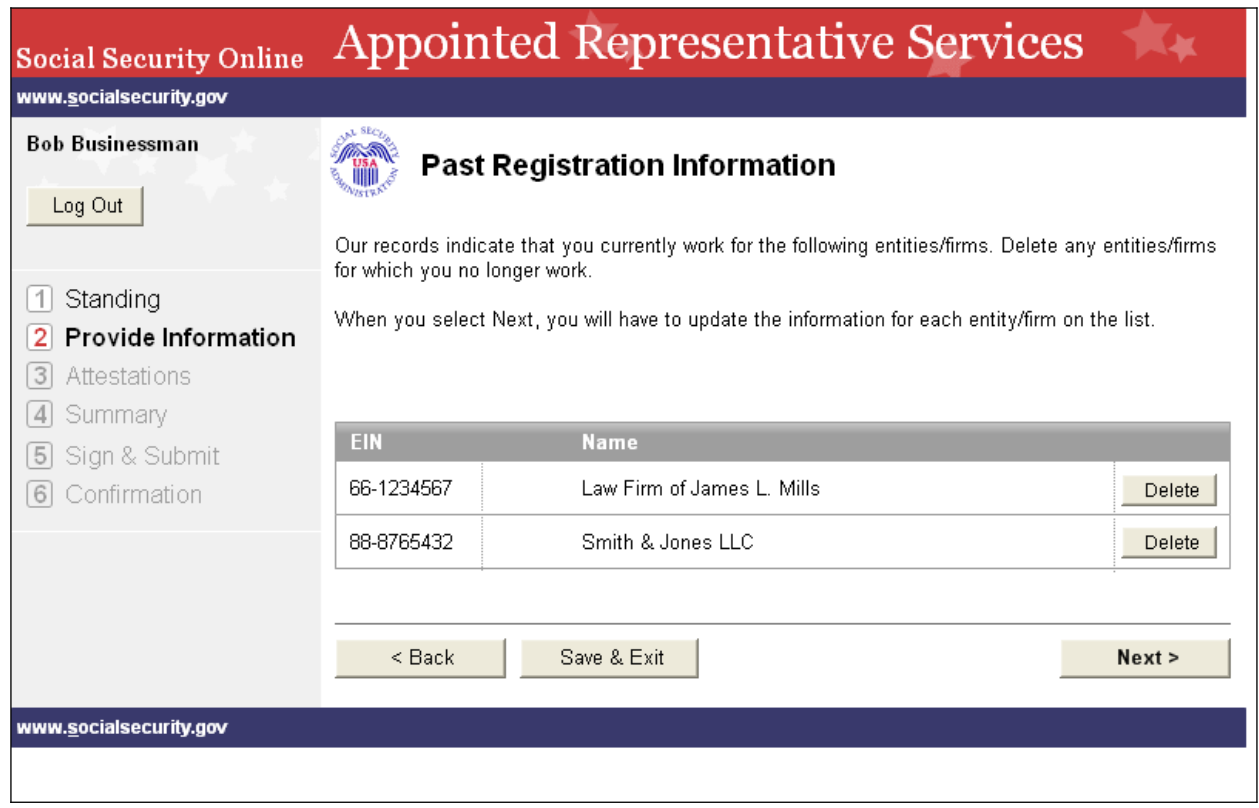

#### <span id="page-13-0"></span>*1.11. Register - Affiliation*

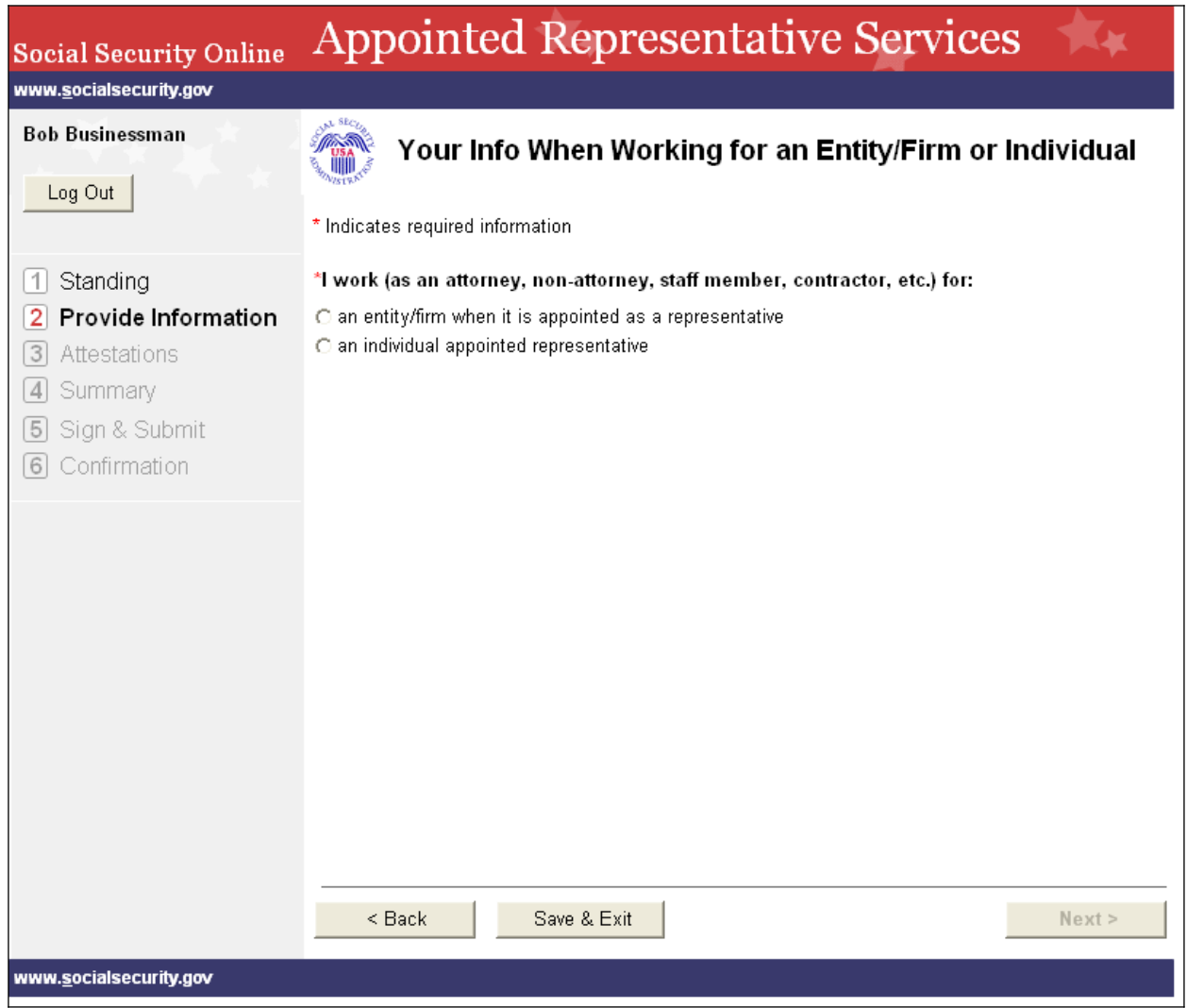

## <span id="page-14-0"></span>*1.12. Register - Affiliation showing entity*

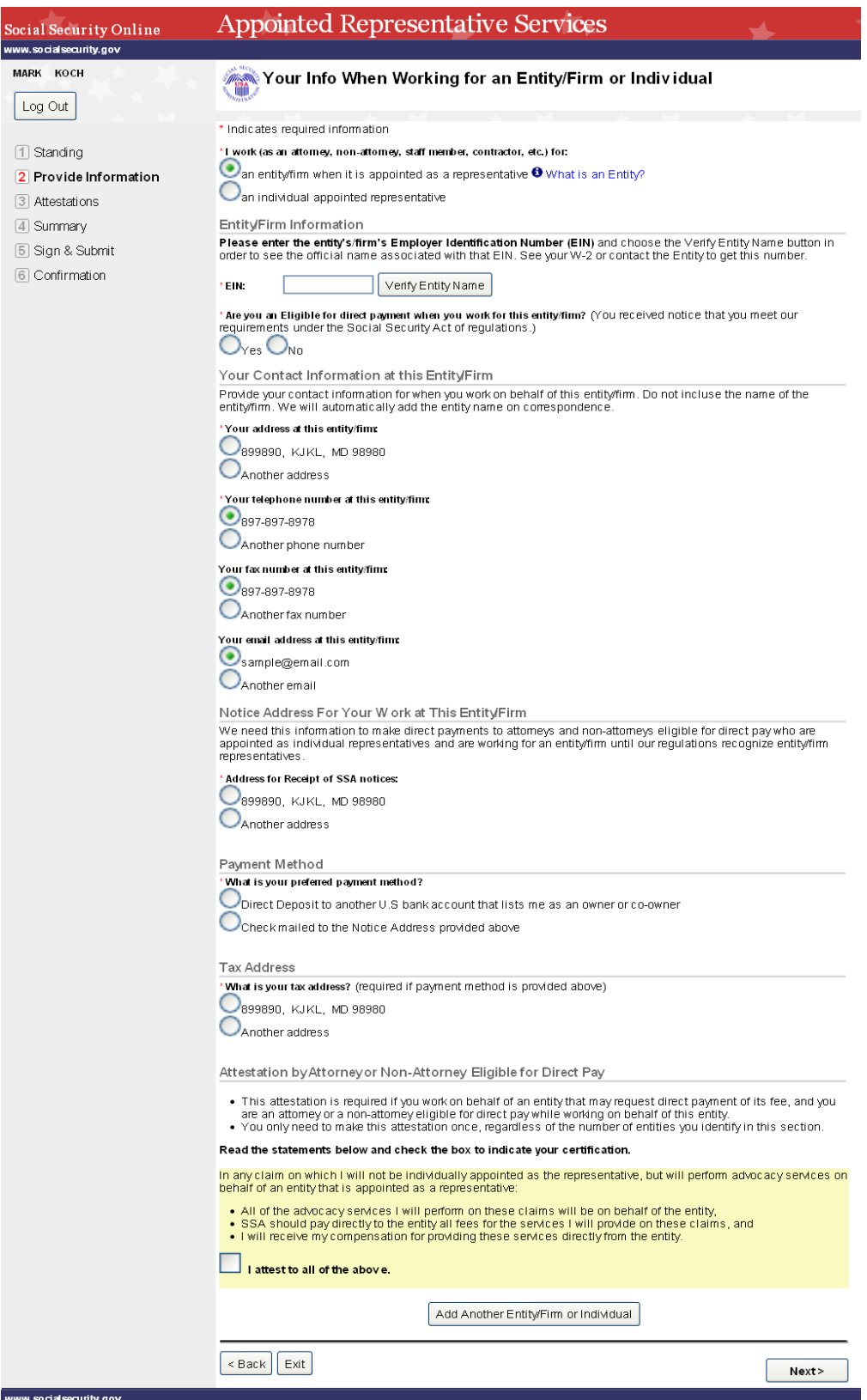

<span id="page-15-0"></span>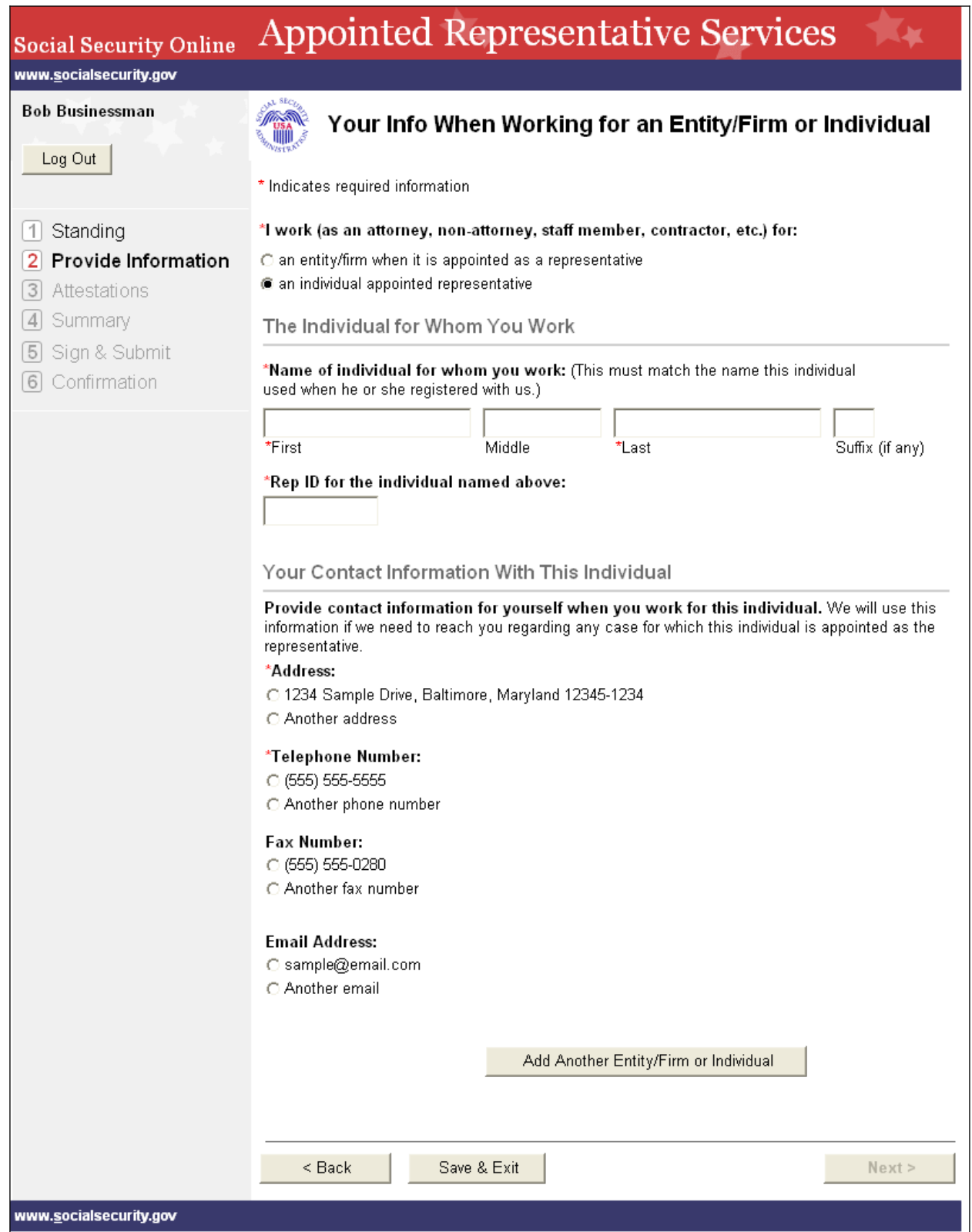

#### <span id="page-16-0"></span>*1.14. Register - Additional Affiliation*

Ŀ

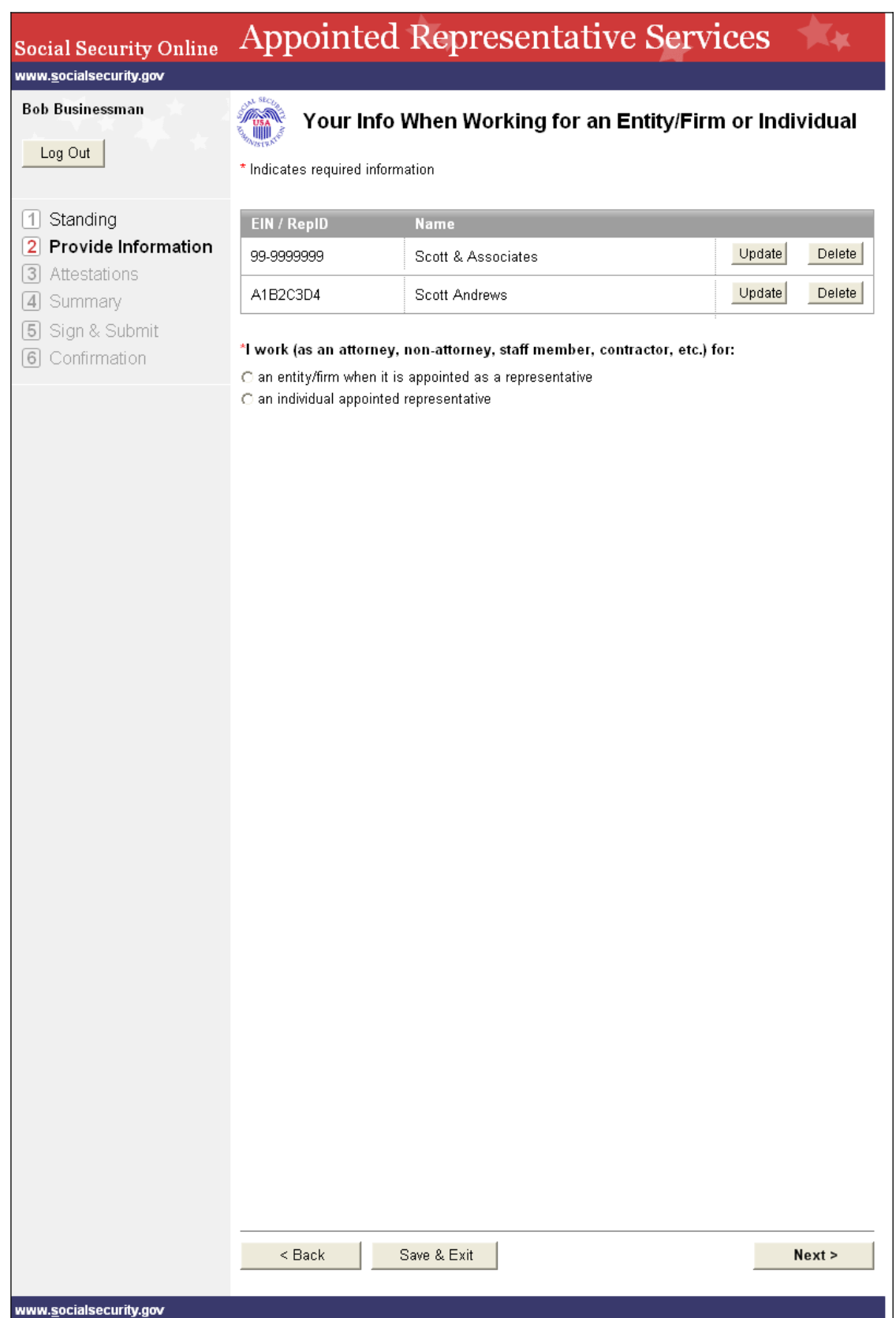

- 1

#### <span id="page-17-0"></span>*1.15. Register - Attestations*

User chooses 'Yes' for all the attestation questions on 'Attestations' page.

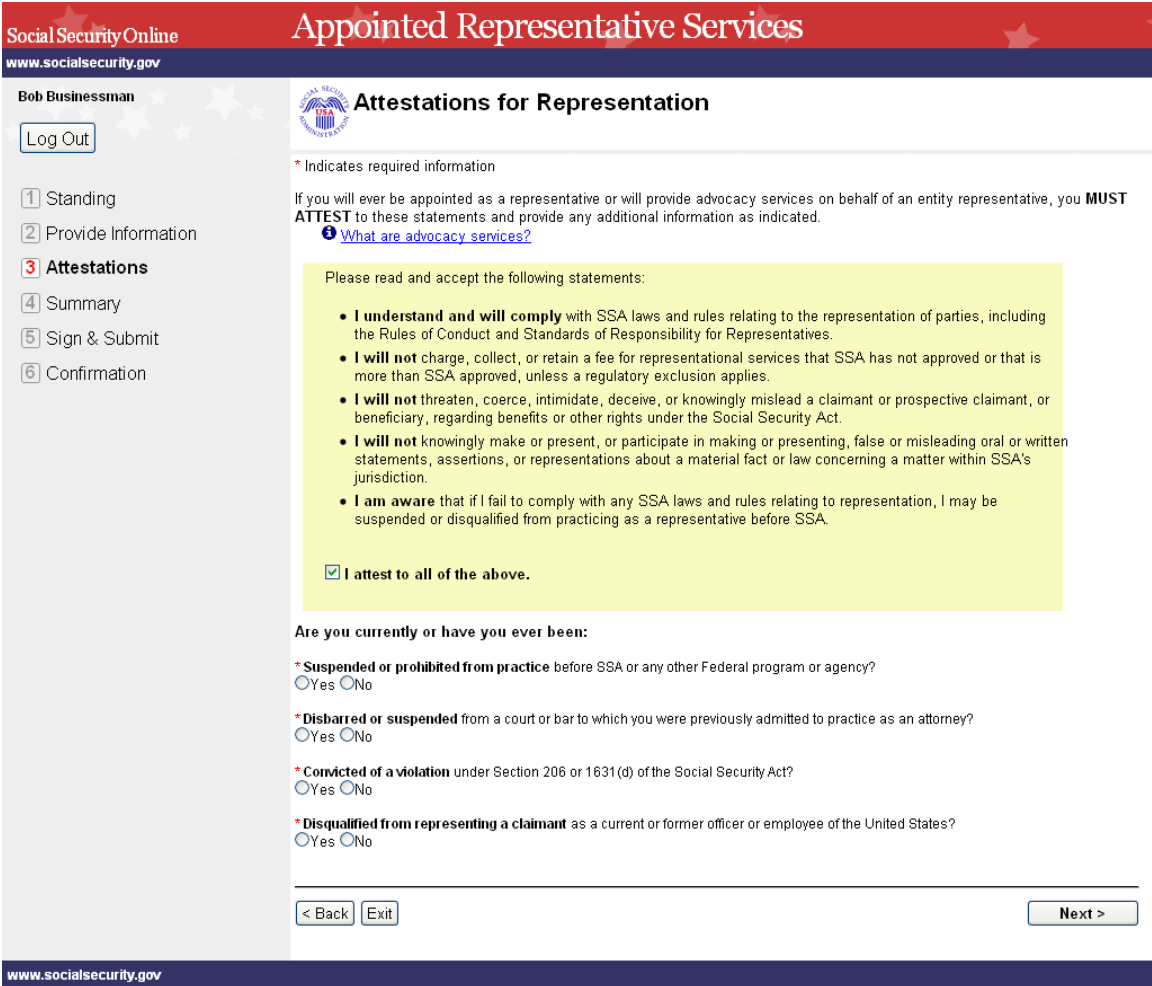

Attestations - Supporting Information page will be displayed with all the 4 panels as the user selected YES for all 4 questions on the previous page.

 $\rightarrow$  User should enter mandatory information on all the 4 panels (in this case) and should click 'Next' so that the information on this page can be saved and proceed to the next page.

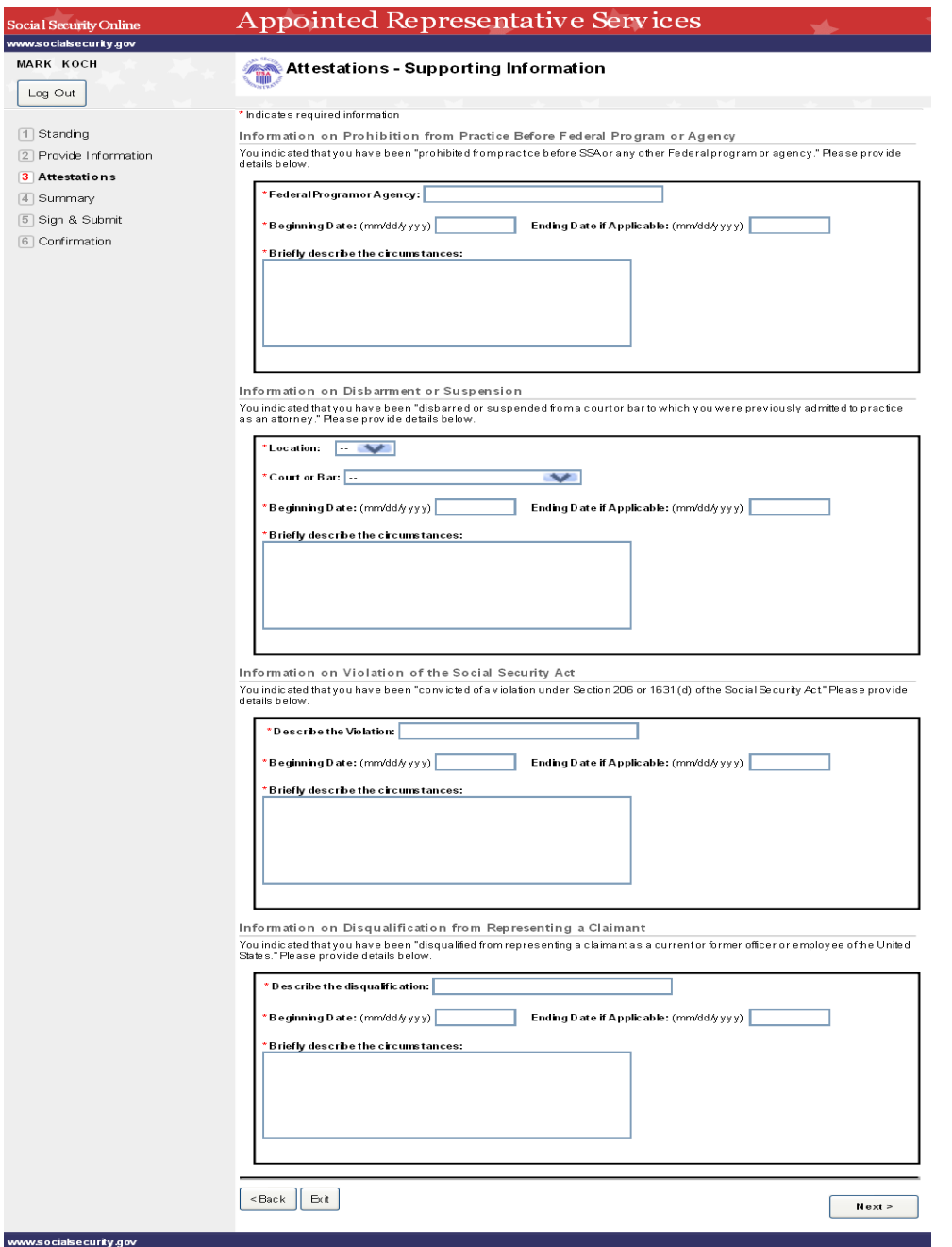

Attestations - Supporting Information page will be displayed with the corresponding (Suspended or Prohibited) panel as user selected a 'YES' for only question related to this on the previous page.

User should enter mandatory information on this panel and should click 'Next' so that the information on this page can be saved and proceed to the next page.

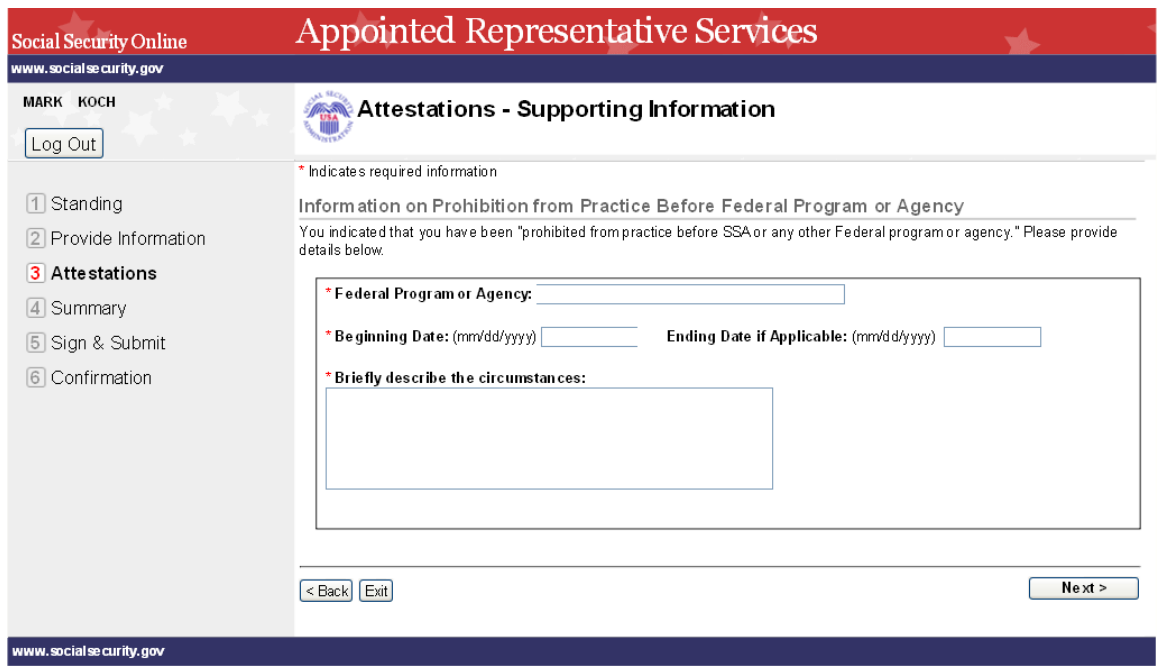

#### **Other Information:**

*Updating the information on Supporting Information page:*

User can come back through 'back' button from the next page or can click the relevant button on the Summary page to come to this screen.

User will be shown the information that he/she has entered before in the corresponding panels. User can simply edit the information (if required) and click on 'Next' button. The data will be updated in the session.

<span id="page-20-0"></span>*1.16. Register - Summary*

<span id="page-21-0"></span>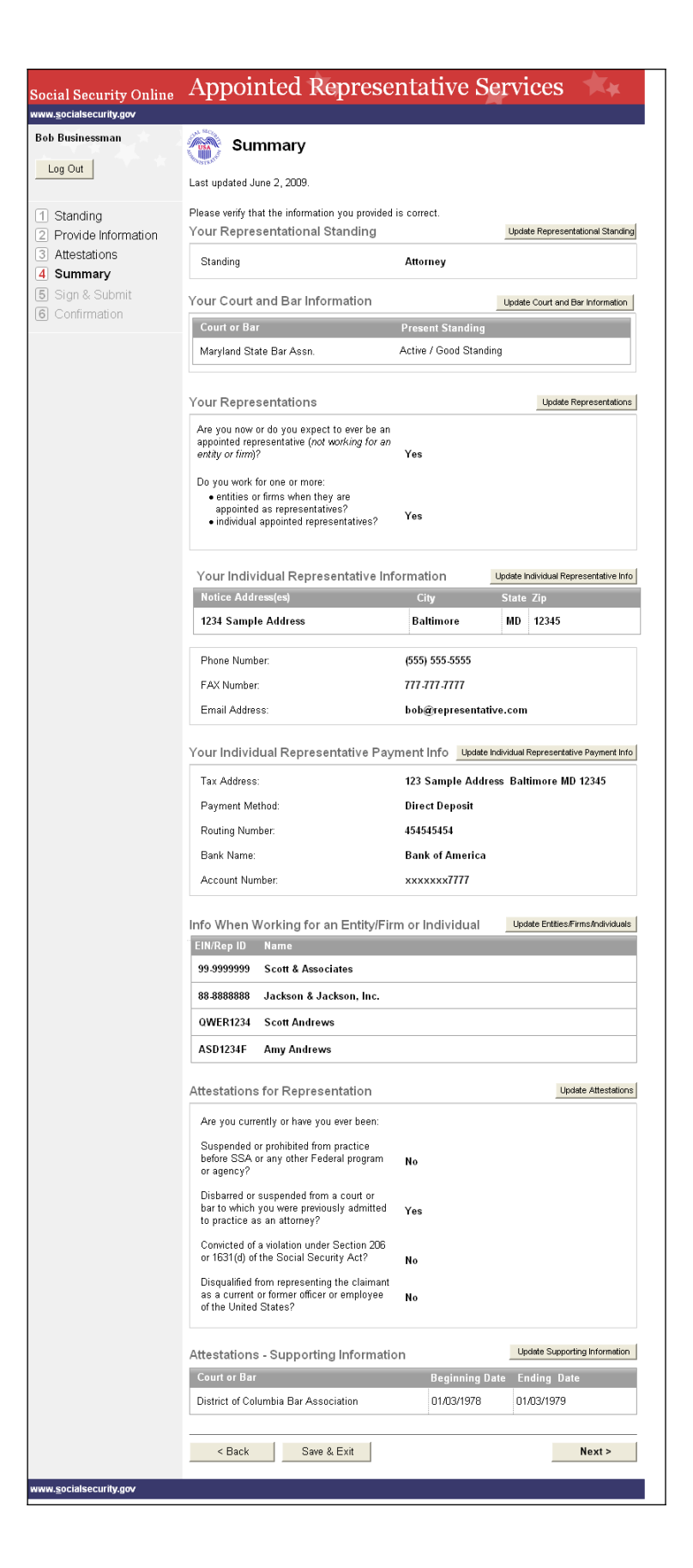

*1.17. Register - Sign & Submit*

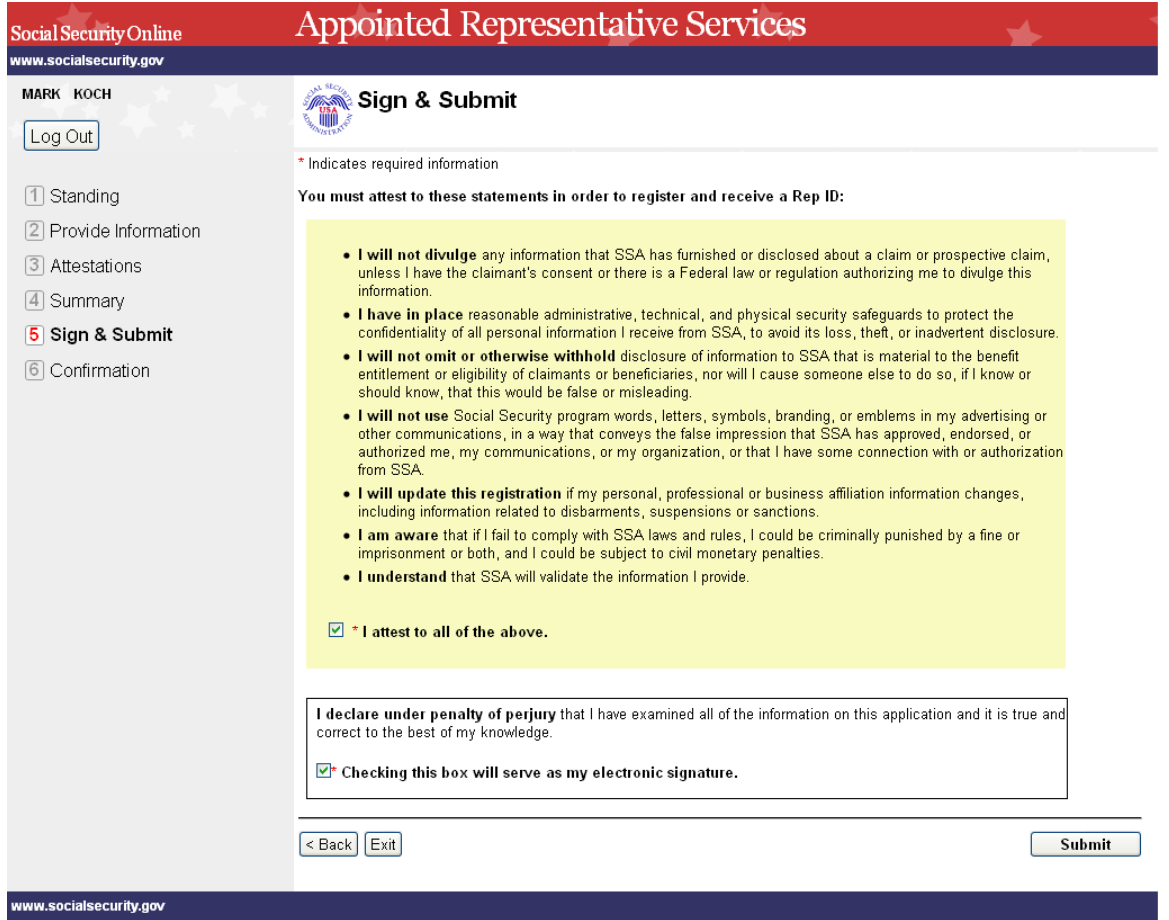

#### <span id="page-23-0"></span>*1.17.2 Register - Confirmation*

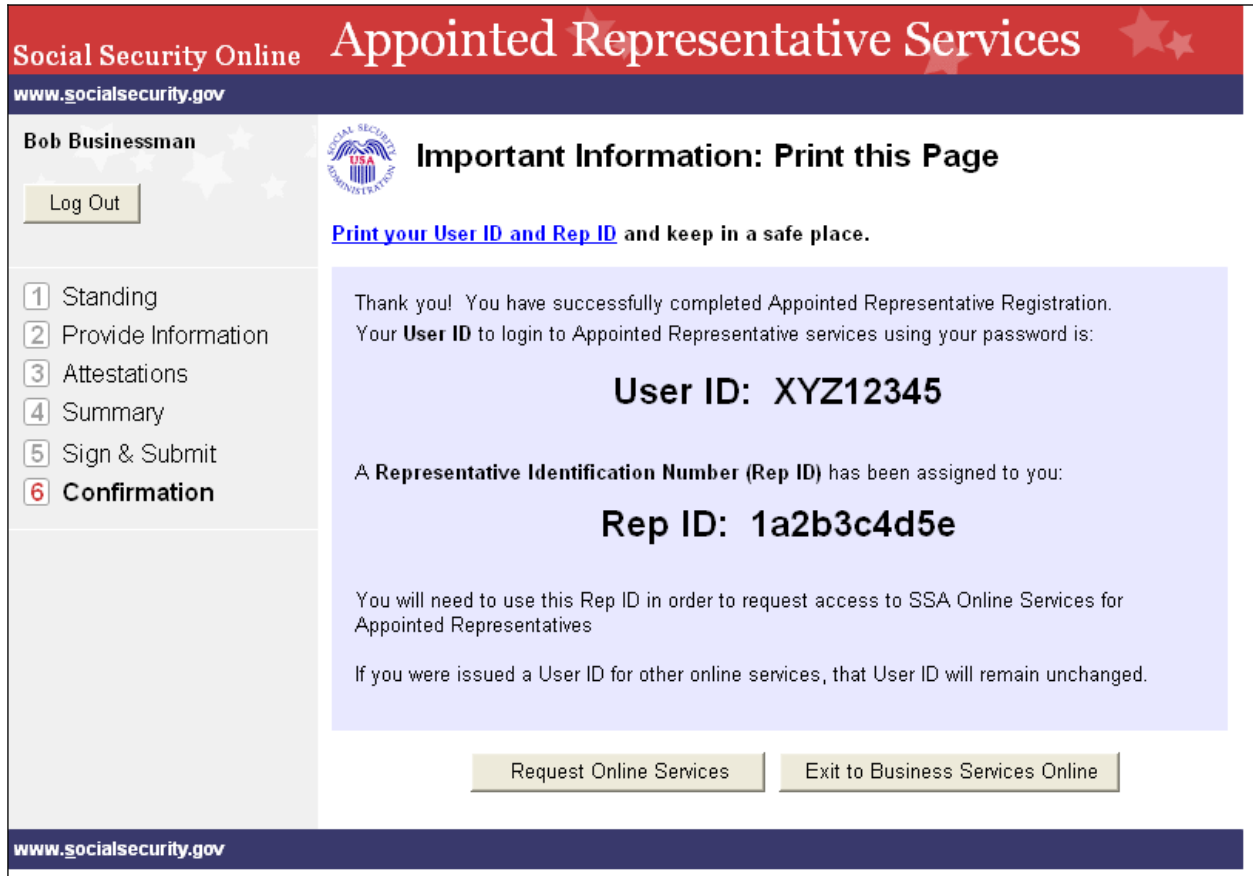